# **Turnitin WEB lietošanas pamācība**

*Izlaidums 1.0.0*

# **Latvijas Universitātes IT departaments**

**01.06.2023**

# **Saturs**

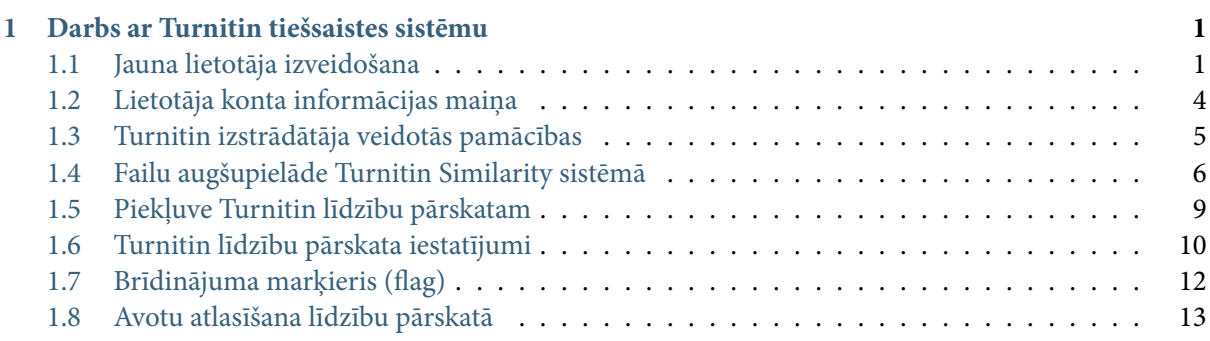

# **1 Darbs ar Turnitin tiešsaistes sistēmu**

#### <span id="page-0-0"></span>**1.1 Jauna lietotāja izveidošana**

<span id="page-0-1"></span>Pēc Akadēmiskā departamenta pieprasījuma Informācijas tehnoloģiju departamenta Turnitin sistēmas administrators izveidos jums lietotāja piekļuvi šai sistēmai. Uz jūsu norādīto epasta adresi saņemsiet ziņu (sk. 1.1.1. attēls) ar aicinājumu veikt lietotāja konfigurāciju un iegūt piekļuvi Turnitin tiešsaistes sistēmai.

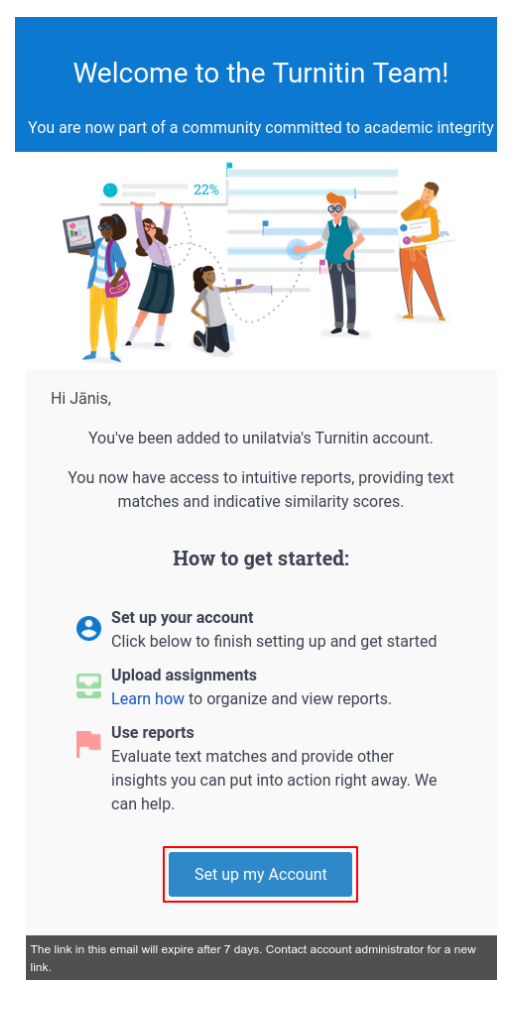

1.1.1. attēls: Epasta ziņa

Noklikšķiniet uz pogas **Iestatīt manu kontu (Set up my Account)**. Jūs tiksiet pārvirzīts uz pārlūkprogrammu, kurā atvērsies lietotāja konta izveides logs, kurā jāaizpilda prasītā informācija (sk. 1.1.2. attēls). Laukā **Lietotājvārds (Username)** ievadiet vēlamo lietotājvārdu. Laukā **Parole (Password)** ievadiet paroli un laukā **Apstipriniet paroli (Confirm password)** apstipriniet paroli, ievadot to atkārtoti.

**Svarīgi:** Parolei jāsatur vismaz viens cipars, viens speciālais simbols, viens mazais un lielais burts. Minimālais paroles garums 8 simboli.

Izvēles rūtiņā **Es piekrītu noteikumiem (I agree to the terms and conditions)** apstipriniet, ka piekrītas lietošanas noteikumiem un nosacījumiem, un klikšķiniet uz pogas **Izveidot kontu (Create Account)**, lai pabeigtu konta izveidošanu.

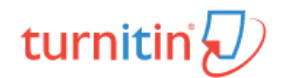

# You've been invited to join University of Latvia's account.

Create your account to get started!

#### Username

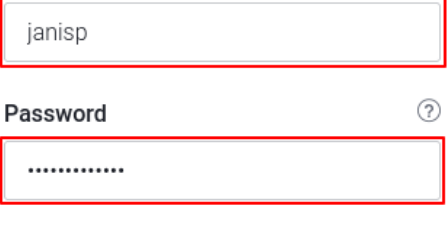

#### **Confirm Password**

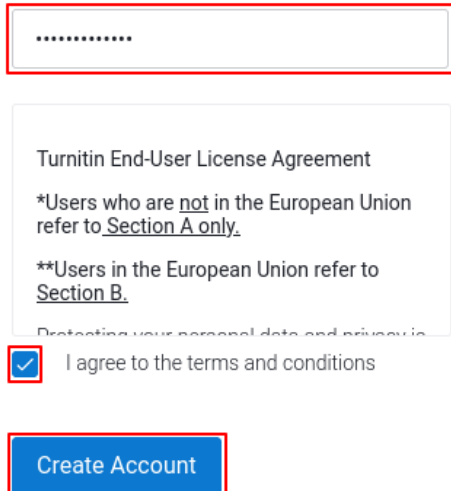

1.1.2. attēls: Lietotāja konta izveide

Pēc konta izveidošānas notiks pārvirzīšana un Turnitin tiešsaistes portāla sākuma logu. Šajā ekrānā iespējams atrast saites uz Latvijas Universitātes abonēto tekstu līdzību atpazīšanas rīku **Turnitin Similarity**, izstrādātāja veidotajām pamācībām un lietotāja Turnitin konta labošanas logu (sk. 1.1.3. attēls).

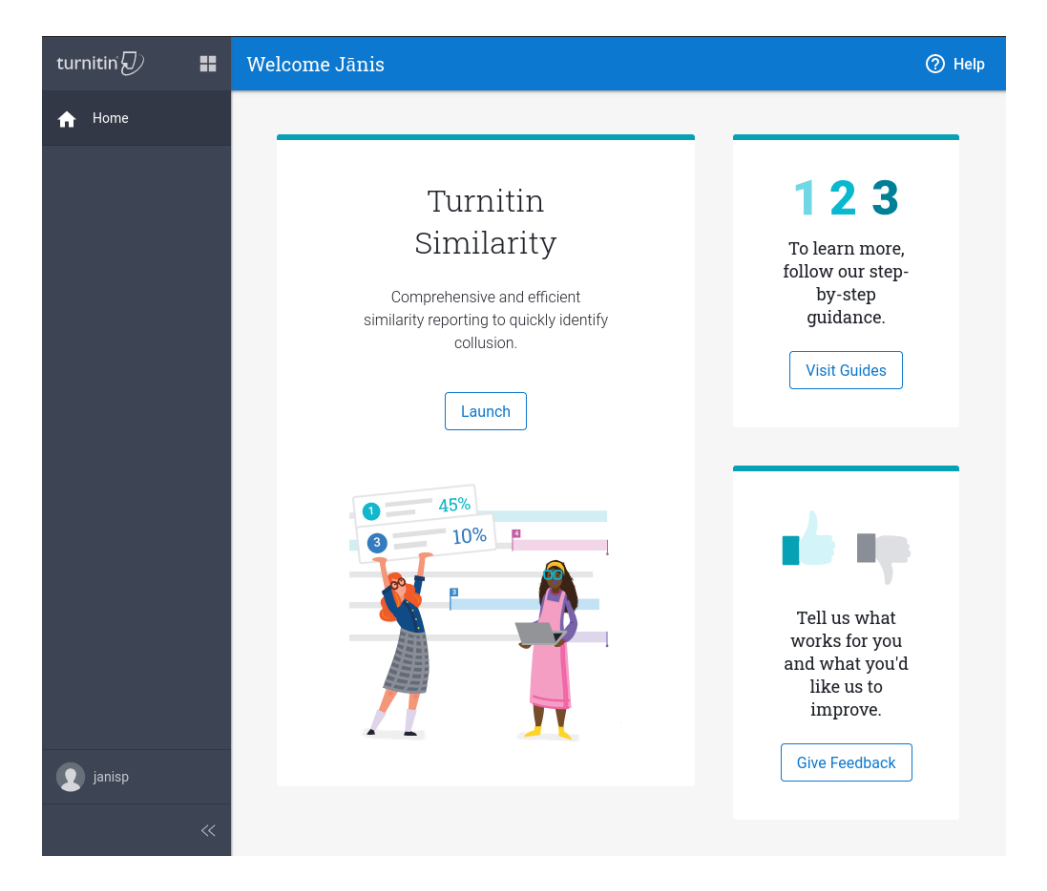

1.1.3. attēls: Turnitin sākuma logs

## **1.2 Lietotāja konta informācijas maiņa**

<span id="page-3-0"></span>Ja nepieciešams veikt izmaiņas lietotāja kontam, piemēram, mainīt paroli, klikšķiniet uz lietotājvārda saites Turnitin tiešsaistes portāla sākuma loga (sk. 1.1.3. attēls) kreisajā apakšējā stūrī un izvēlieties **Labot profilu (Edit profile)** (sk. 1.2.1. attēls).

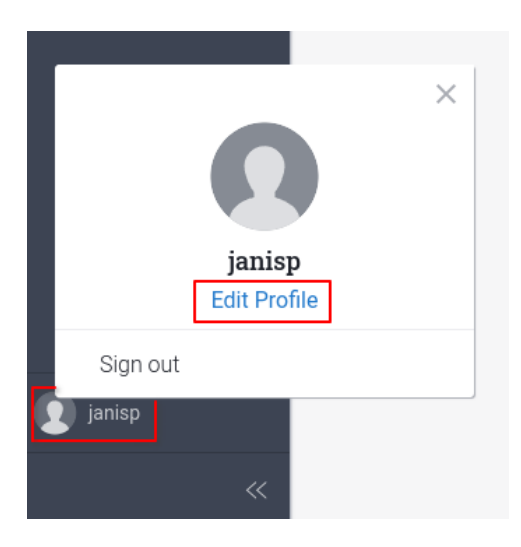

1.2.1. attēls: Lietotāja profila rediģēšana

Atvērsies logs, kurā būs iespējams labot profila informāciju(sk. 1.2.2. attēls).

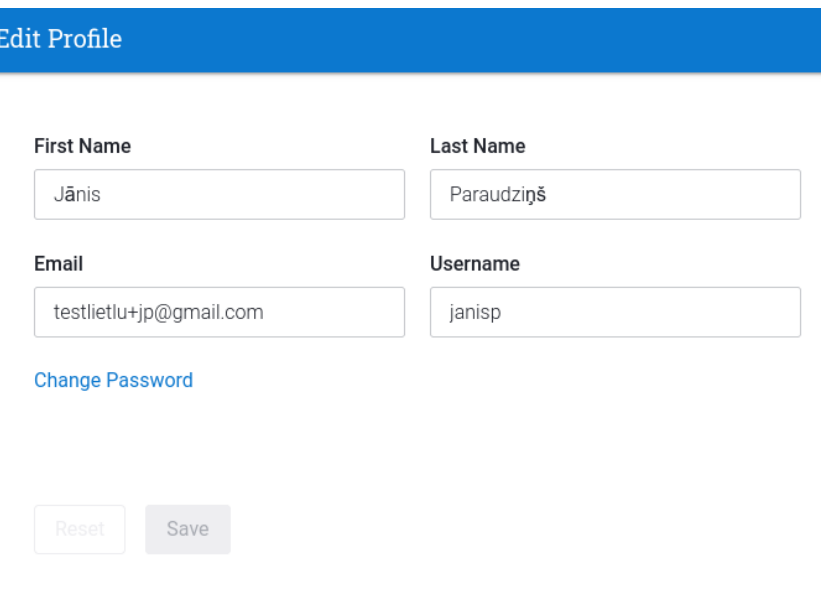

1.2.2. attēls: Lietotāja profila rediģēšanas logs

#### **1.3 Turnitin izstrādātāja veidotās pamācības**

<span id="page-4-0"></span>Lai apskatītu Turnitin izstrādātāja veidotās pamācības, Turnitin tiešsaistes portāla sākuma logā (sk. 1.1.3. attēls) klikšķiniet uz saites **Visit Guides** (sk. 1.3.1. attēls).

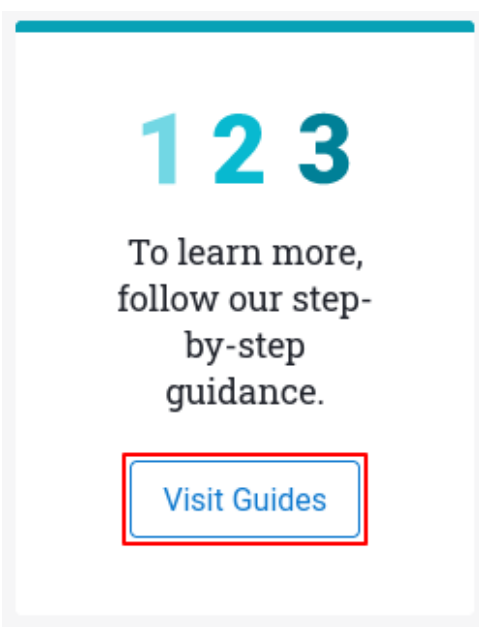

1.3.1. attēls: Saite uz izstrādātāja pamācībām

Atvērsies logs, kurā iespējams veikt pamācību meklēšanu pēc atslēgvārdiem (sk. 1.3.2. attēls). Veicot meklēšanu, jāņem vērā, ka meklēšana jāveic angļu valodā un Latvijas Universitātes abonētais serviss saucas Turnitin Similarity.

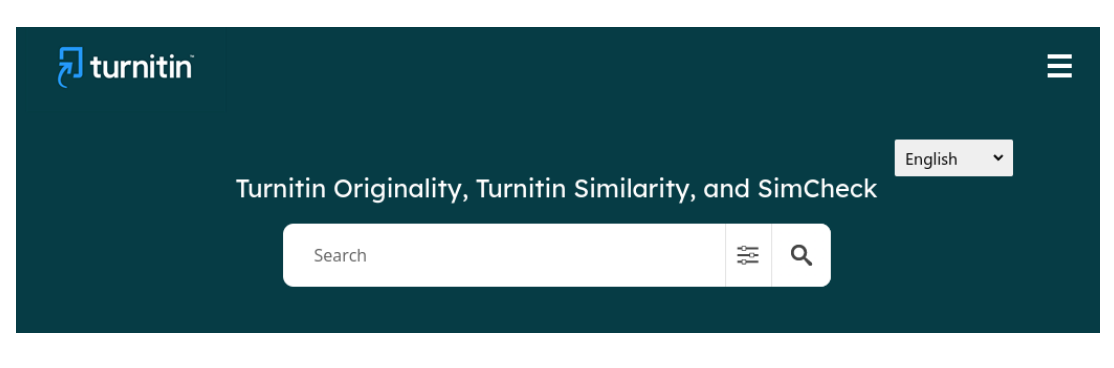

1.3.2. attēls: Pamācību meklēšana

## **1.4 Failu augšupielāde Turnitin Similarity sistēmā**

<span id="page-5-0"></span>Lai piekļūtu Turnitin Similarity sistēmai, Turnitin sākumā logā (sk. 1.1.3. attēls) jāklikšķina uz izvēlnes ikonas loga augšējā kreisajā stūrī un izvēlnē jāizvēlas **Turnitin Similarity** (sk. 1.4.1. attēls).

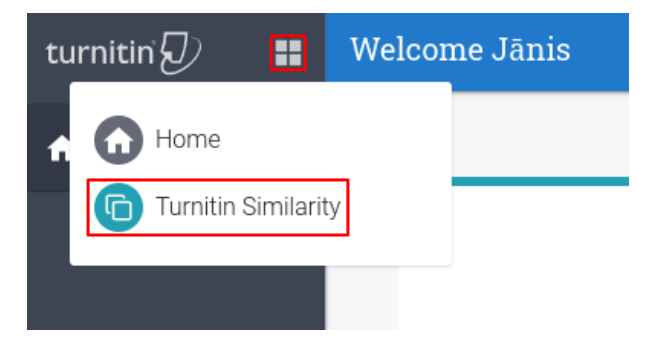

1.4.1. attēls: Piekļuve Turnitin Similarity

Atvērsies Turnitin Similarity sākuma logs. Lai uzsāktu failu augšupielādi, jāklikšķina poga **Augšupielādēt (Upload)** (sk. 1.4.2. attēls).

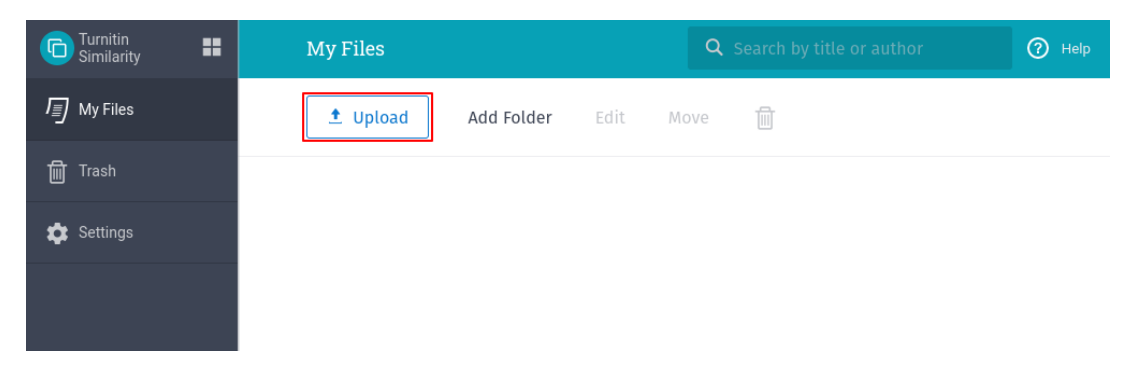

1.4.2. attēls: Turnitin Similarity sākuma logs

Atvērsies failu augšupielādes logs, kurā jāpievieno nepieciešamais pārbaudes fails, izmantojot *vilkt un nomest* funkciju vai klikšķinot saiti **Izvēlēties failu (Select file)** (sk. 1.4.3. attēls). Failu augšupielādei atļauti šādi failu formāti un failu izmēri:

- $\Box$  kopējais augšupielādes izmērs līdz 200MB
- $\Box$  faila izmērs līdz 100MB
- $\Box$  failam jāsatur vismaz 20 vārdi
- $\Box$  dokumenta maksimālais lappušu skaits ir 800
- m Zip failiem nedrīkst pārsniegt 200B vai saturēt vairāk kā 100 failu
- m Atbalstītie failu tipi: Microsoft Word, Excel, PowerPoint, PostScript, PDF, HTML, RTF, OpenOffice (ODT), WordPerfect, vienkāršs teksts (plain text)

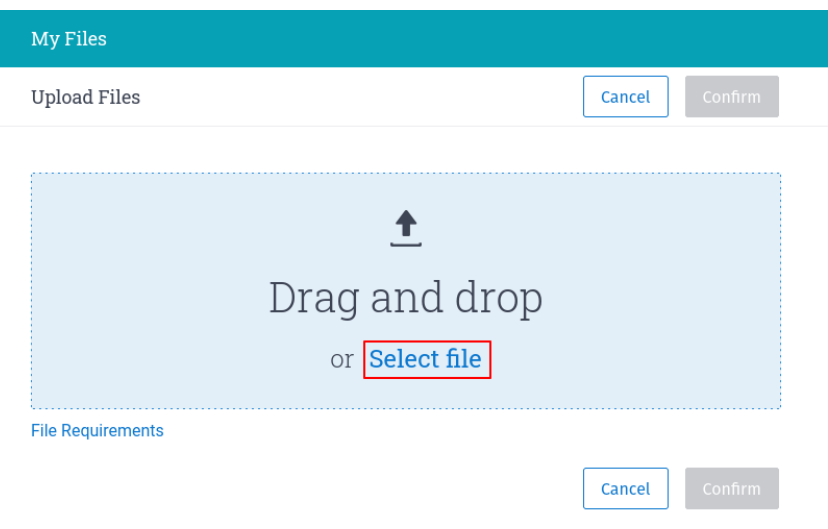

1.4.3. attēls: Failu augšupielādes logs

Kad fails ir izvēlēts, parādās lauks **Nosaukums (Title)**, kurš pēc noklusējuma ir aipildīts ar faila nosaukumu, un lauki **Autora vārds (Author first name)** un **Autora uzvārds (Author last name)**, kuros iespējams norādīt autora vārdu un uzvārdu. Tagad redzama arī izvēles rūtiņa **Index to your account's repository**, kurā iespējams atzīmēt, ja darbu nepieciešams indeksēt, lai pret to varētu tikt salīdzināti nākotnē ielādētie darbi. Lai uzsāktu faila pārbaudi jānoklikšķina poga **Apstiprināt (Confirm)** (sk. 1.4.4. attēls).

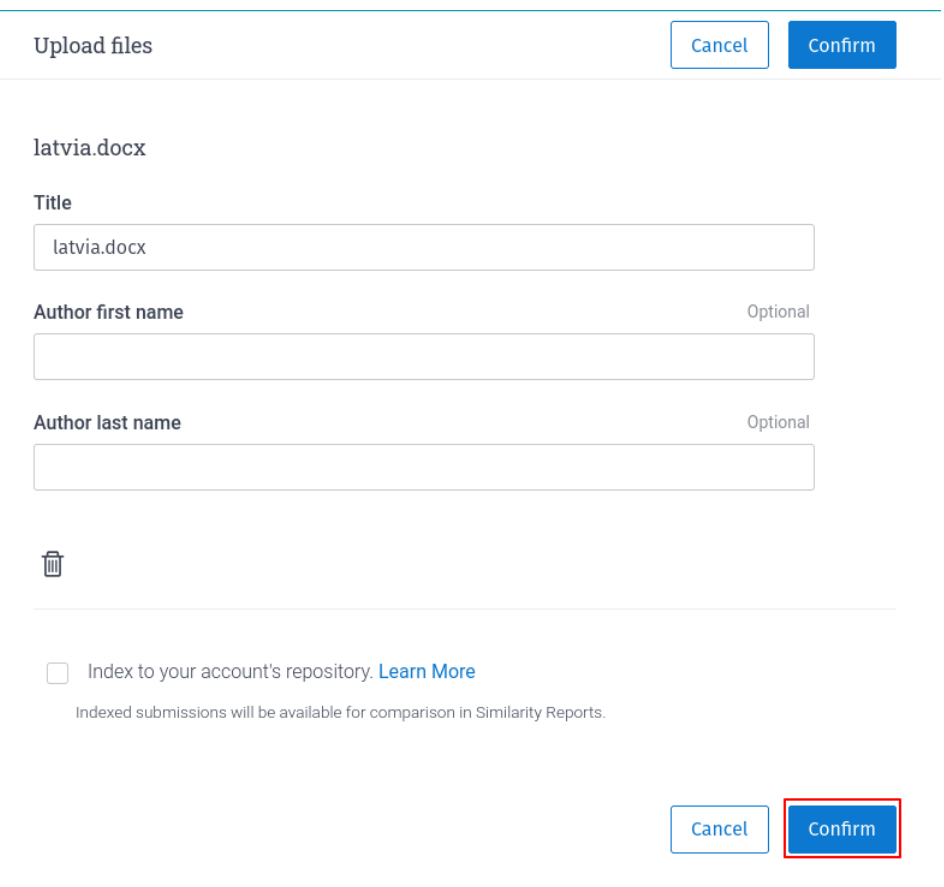

1.4.4. attēls: Augšupielādes faila lauku aizpildīšana

Pēc pogas noklikšķināšanas atgriežamies failu augšupielādes logā, kur sarakstā redzams ielādētais fails. Kamēr notiek līdzības meklēšanas process, kolonnā **Līdzība (Similarity)** redzams statuss **Apstrādā… (Processing…)**. Kad Salīdzināšana ir pabeigta, tad šajā kolonnā tiek parādītas atrastās līdzības procentuāli (sk. 1.4.5. attēls).

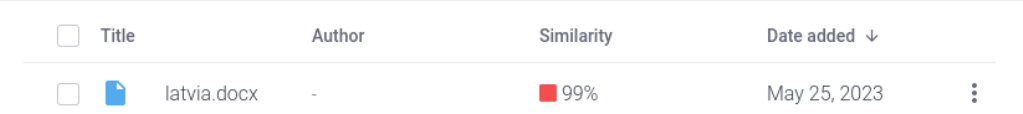

1.4.5. attēls: Faila pārbaudes rezultāts

## **1.5 Piekļuve Turnitin līdzību pārskatam**

<span id="page-8-0"></span>Lai skatītu Turnitin līdzību pārskatu, noklikšķiniet uz konkrētā ieraksta ielādes failu sarakstā (sk. 1.5.1. attēls).

| Turnitin<br>田<br>G<br>Similarity | My Files           |                            |              | Q Search by title or author |                |
|----------------------------------|--------------------|----------------------------|--------------|-----------------------------|----------------|
| ■ My Files                       | $\triangle$ Upload | Add Folder<br>Edit<br>Move | û            |                             |                |
| 圙<br>Trash                       | Title              | Author                     | Similarity   | Date added $\sqrt{ }$       |                |
| Settings                         | latvia.txt         | $\sim$                     | $-41%$       | May 26, 2023                | $\bullet$<br>: |
|                                  |                    |                            | Rows: $25 -$ | Page 1 of 1                 | $\langle$ $>$  |

1.5.1. attēls: Faila pārbaudes rezultāts

Jaunā pārlūka cilnē atvērsies Turnitin vietne, kurā redzams līdzību pārskats. Turnitin salīdzina augšupielādēto failu ar Turnitin datubāzē pieejamajiem datiem. Ja tiek konstatēts gadījums, kad augšupielādētā faila saturs ir līdzīgs kādam avotam, tas tiks atzīmēts pārskatīšanai līdzību pārskatā. Sakrītošie fragmenti tiek iezīmēti krāsās, kas atbilst konkrētam sakritības avotam (sk. 1.5.2. attēls).

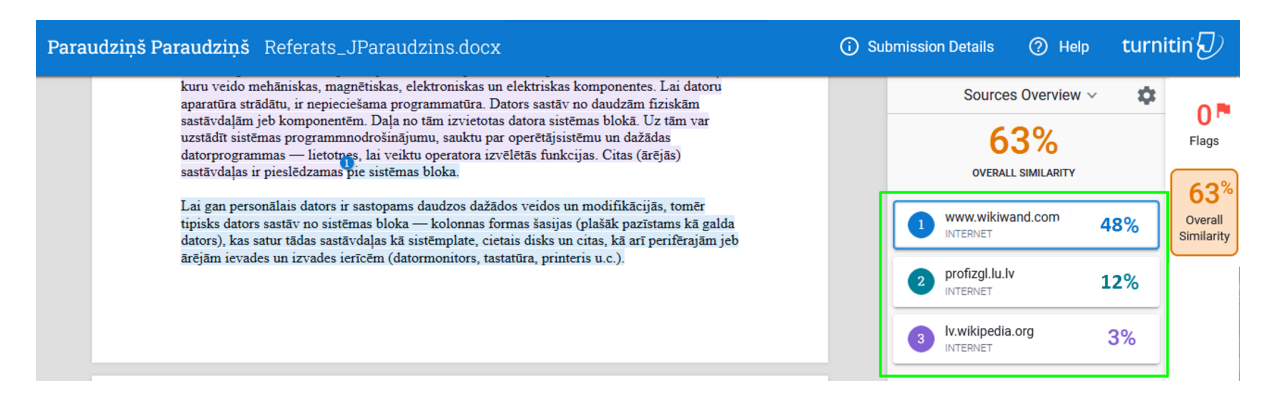

1.5.2. attēls: Atvērts Turnitin līdzību pārskats

**Svarīgi:** Augsts līdzības rādītājs (procentos) ne vienmēr liecina, ka augšupielādētajā failā ir konstatēts plaģiāts. Tāpat zems līdzības rādītājs viennozīmīgi nenorāda, ka līdzības nepastāv. Katrs līdzību pārskats jāizvērtē individuāli, ņemot vērā konstatētās līdzības un to avotus.

## **1.6 Turnitin līdzību pārskata iestatījumi**

Līdzību pārskata rīkjoslā, kas atrodas labajā ekrāna pusē, redzama sadaļa **Avotu pārskats (Sources Overview)**. Noklikšķinot uz šīs sadaļas, iespējams izvēlēties pārskata attēlošanas veidu.

Noklusētais pārskata vieds ir **Avotu pārskats (Sources Overview)**.

Ja nepieciešams, pārskata attēlošanas veidu iespējams pārslēgt uz **Visi avoti (All Sources)** (sk. 1.6.1. attēls).

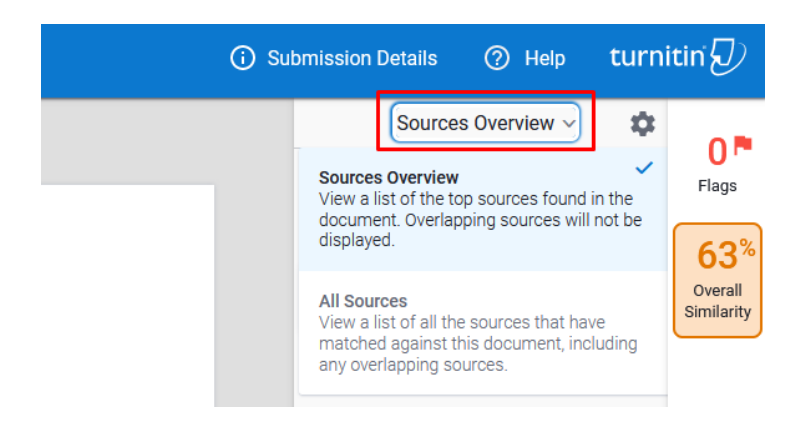

1.6.1. attēls: Izvēlne - Avotu pārskats

- 1. **Avotu pārskats (Sources Overview)** Tiek attēloti galvenie līdzības avoti. Līdzībām, kas konstatētas vairāk kā vienā avotā, tiks norādīts tikai galvenais sakritības avots. Šis ir noklusējuma pārskata attēlošanas veids.
- 2. **Visi avoti (All Sources)** Tiek attēlots visu avotu saraksts, kuros konstatēta līdzība ar iesnieguma saturu. Avoti tiek attēloti, pat, ja iesnieguma fragments sakrīt ar vairāk kā vienu avotu.

Šajā pašā rīkjoslā, noklikšķinot uz zobrata ikonas , atvērsies Turnitin līdzību pārskata **Iestatījumi (Settings)**.

<span id="page-10-0"></span>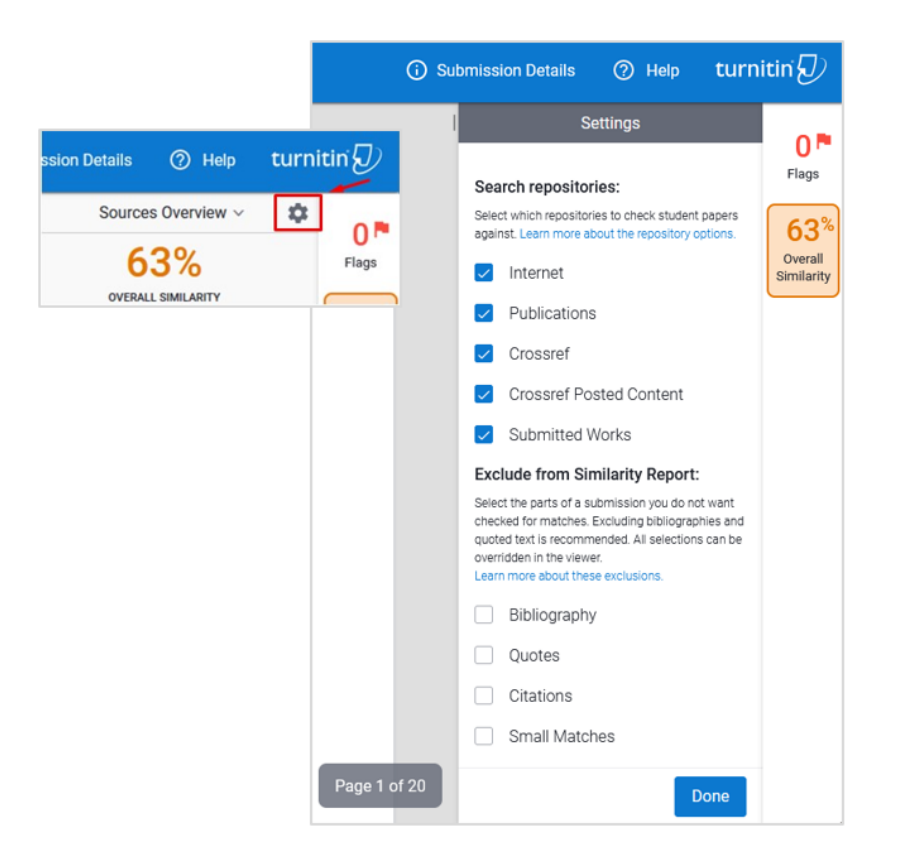

1.6.2. attēls: Iestatījumu rīkjoslu

1. Repozitoriji, kuros tiks meklētas līdzības **(Search repositories)**.

Izmantojot izvēles rūtiņas, izvēlieties repozitorijus (liela apjoma datu krātuves), ar kuriem vēlaties, lai tiktu pārbaudīta iesniegumu līdzība:

- m Internets Turnitin tīmekļa pārmeklētājs (web-crawler) uztur datubāzē ap 70 miljardu esošu un un kādreiz eksistējušu tīmekļa vietņu.
- $\Box$  Publikācijas Turnitin sadarbojas ar populārākajiem satura publicētājiem, lai uzturētu rakstu kolekciju, kurā iekļautas bibliotēku datubāzes, grāmatas, atsauču kolekcijas, publikācijas maksas resursos un publikācijas.
- $\Box$  Zinātnisko darbu kolekcijas gan publicētās, gan pirms-publikāciju versijas pieejams salīdzināšanai, ko nodrošina Turnitin sadarbības līgums ar Crossref.
- m Iesūtītie darbi materiāli, kas iepriekš iesniegti pārbaudei Turnitin.
- 2. Neiekļaut līdzības pārskatā **(Exclude from Similarity report)**.

Izvēlieties, kuras iesūtītā dokumenta daļas neiekļaut līdzības pārskatā:

 $\Box$  Bibliogrāfija – angļu valodā rakstītiem dokumentiem Turnitin algoritms ir spējīgs noteikt, kuras dokumenta daļas nav jāiekļauj salīdzināšanā un automātiski izņem tās no pārskata. Citās valodās rakstītiem dokumentiem nepieciešams norādīt sākuma un beigu frāzes tām dokumenta daļām, kuras ir jāizlaiž. Vairāk informācijas šeit.

- $\Box$  Citāti Turnitin atlasa visu saturu starp citējamības atzīmēm un neiekļauj to līdzību pārskatā. Sarakstu ar atpazīstamajām citējamības atzīmēm skatīt šeit.
- $\Box$  Atsauces Ja Turnitin konstatē, ka iesniegums satur atsauces, tās iespējams neiekļaut līdzību pārskatā.
- $\Box$  Mazās atbilstības Turnitin neatzīmēs tās līdzības, kuru gar[ums ir ma](https://help.turnitin.com/integrity/instructor/web/the-similarity-report/bibliography-and-quote-exclusion-definitions.htm)zāks vai vienāds ar norādīto vārdu skaitu.

Izmaiņas tiks piemērotas automātiski, lai apstiprinātu un aizvērtu sānjoslu, noklikšķiniet uz pogas **Gatavs (Done)** (sk. 1.6.2. attēls).

**Svarīgi:** Mainot augstāk minētos iestatījumus, var tikt mainīti iestatījumi citiem jums pieejamajiem līdzību pārs[katiem. Pirm](#page-10-0)s darba ar līdzību pārskatu jāpārliecinās, ka izvēlēti vēlamie iestatījumi.

#### **1.7 Brīdinājuma marķieris (flag)**

Turnitin līdzību pārskatā tiek veikta analīze, lai noteiktu vai iesniegums satur apzinātus līdzības noteikšanas apiešanas mēģinājumus.

Turnitin identificē dažāda veida līdzības noteikšanas apiešanas mēģinājumus. Daži piemēri apskatīti zemāk -

Paslēptais teksts (hidden text) - tekstā ievietoti paslēpti vai neredzami simboli mēdz tikt izmantoti kā mēģinājums radīt atšķirību no avota teksta, kur tas sākotnēji iegūts.

Simbolu aizvietošana (replaced characters) - izmanto līdzību starp dažādu valodu burtiem, piemēram, aizstājot latīņu alfabēta "a, e, o" ar atbilstošajiem kirilica "а, е, о", kas izskatās līdzīgi. (sk. 1.7.1. attēls).

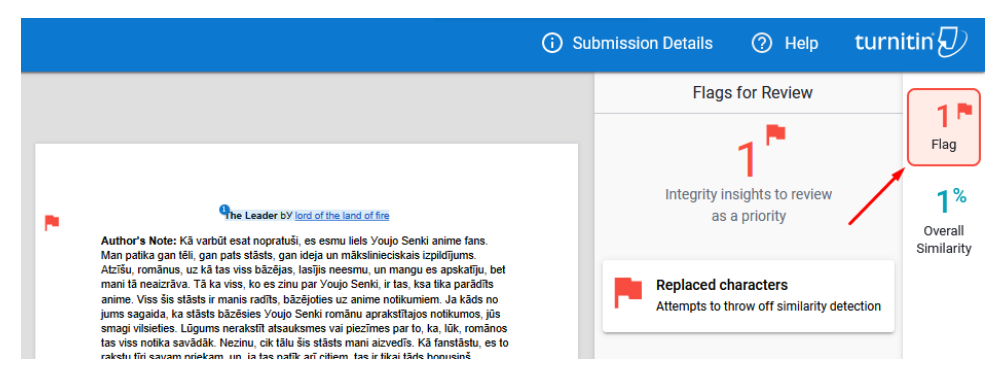

1.7.1. attēls: Brīdinājuma marķieris (flag) Turnitin līdzību pārskatā

**Svarīgi:** Brīdinājuma marķieris (flag) Turnitin līdzību pārskatā automātiski nenozīmē, ka iesniegumā ir apzināti mēģināts apiet līdzību noteikšanu, taču tas norāda, ka konkrētā iesnieguma pārbaudei nepieciešams pievērst īpašu uzmanību.

#### **1.8 Avotu atlasīšana līdzību pārskatā**

Atlasot tekstā iekrāsoto līdzību, pārskata sānu panelī tiks parādīts atbilstošais avots un tajā atrastās līdzības. Varat brīvi pārvietoties pa tām, izmantojot bultiņu ikonas. Ja ar konkrētu avotu ir saistīta tikai viena atbilstība, bultiņas ir atspējotas (sk. 1.8.1. attēls).

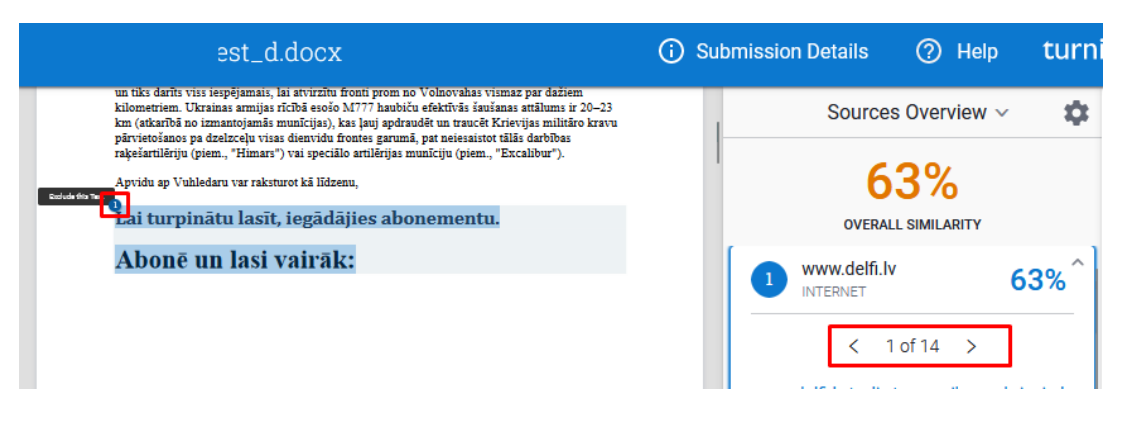

1.8.1. attēls: Navigācija līdzību pārskata sāna panelī

Pārskatot atbilstību sarakstu var norādīt, ka šī atbilstība nav jāiekļauj pārskatā, noklikšķinot uz acs ikonas **Neiekļaut (Exclude)** (sk. 1.8.2. attēls).

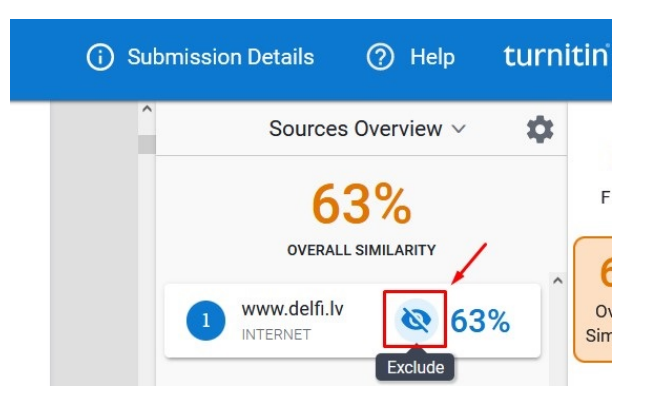

1.8.2. attēls: Neņemt vērā atbilstību

Ja vēlaties atvērt līdzību pārskata ātro ceļvedi, noklikšķiniet augšējā labajā stūrī uz vārda **Palīdzība (Help)**, un no saraksta izvēlieties **Skatīt tūri (View tour)**(sk. 1.8.3. attēls). Ceļvedis iepazīstina lietotāju ar līdzību pārskata galveno funkcionalitāti.

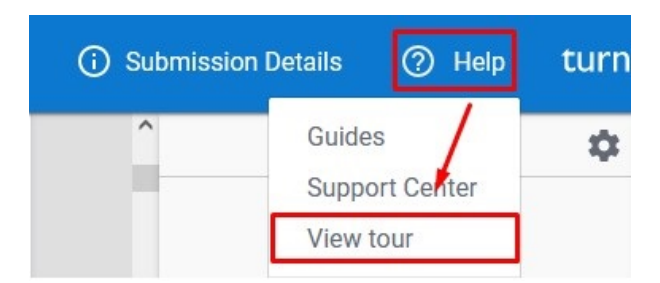

1.8.3. attēls: Ieslēgt ātro ceļvedi